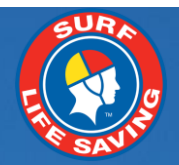

# **Member's User Guide v2**

# 22 February 2016

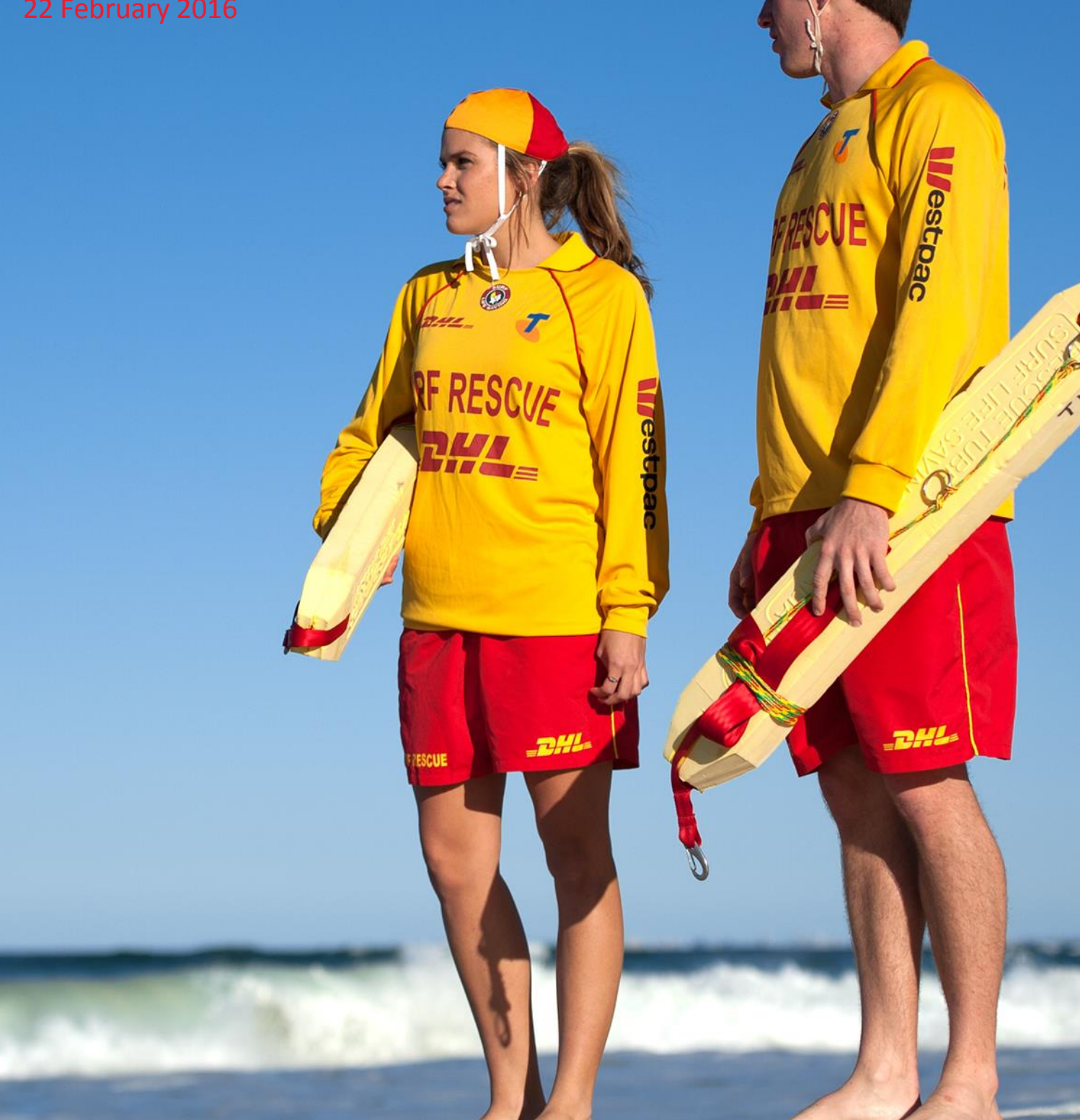

# **Contents**

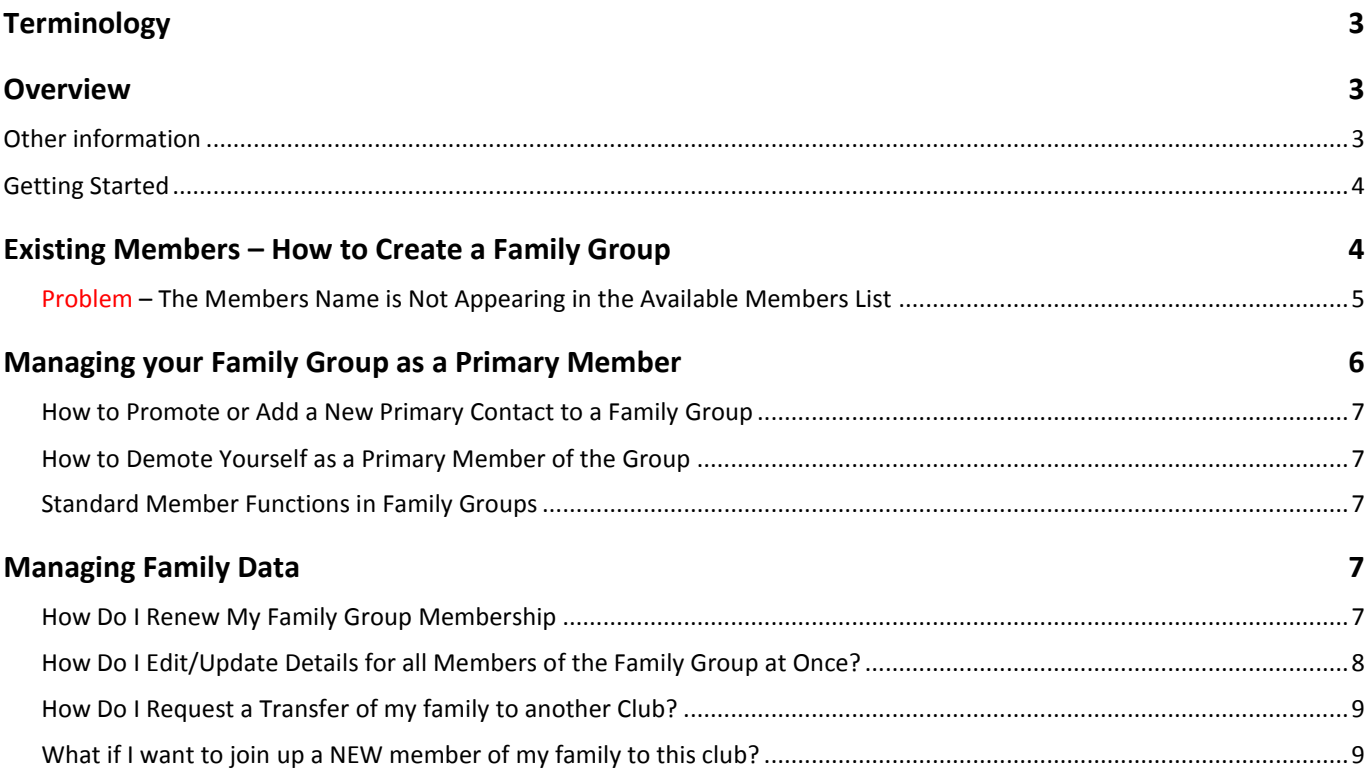

# **Terminology**

**Lifesaving Online (LSO)** – Lifesaving Online is accessed via the Members Portal and enables members to; update or renew their membership, transfer to another organisation, view their Membership History, view and print a transcript of their Awards, check their patrol roster and all hours patrolled, request a substitution for a patrol, access online courses via eLearning and create a Family group.

**Members Portal** – all current members of the organisation can create a Members Portal account. LSO is accessed via the Members Portal.

**Surfguard** – SLSA's National Membership database. Only approved club officers/administrators have access to Surfguard. Certain data in Surfguard can be viewed by members in LSO.

## **Overview**

Family Groups are a mechanism to "Group" members who are in one club, to allow for bulk management of data. Any person who wants to be part of a family group **MUST** be in Surfguard.

Family Group Creation allows for the following tasks to be performed in Lifesaving Online (LSO) in the Members Portal:

- 1. Apply to create a family group consisting of members in a club
- 2. Display Groups you might be a member of in each club
- 3. Promote a family group member to primary member to manage the group
- 4. Renew the membership all members of the group
- 5. Edit personal details for an individual in the group or in bulk

**NOTE:** All activities performed in the Family Group area in LSO are sent to the club as PENDING requests in Surfguard. The group request is not confirmed until it is approved by the club.

## **Other information**

- A Family Group is simply an artificial grouping of people in one club for the purposes of data management where it is assumed the primary member(s) in control of the group have some sort of legal standing to manage the Family Group.
- Family Groups consist of Primary member(s) who can manage the group and standard members who can be managed in the group.
- A Family Group can only exist where there is at least one Primary and one Standard member.
- A Primary member must be over 18 years old.
- Family Groups can only be created by members 18 years and over
- Notifications will be sent when a person is demoted or removed from a group.
- Clubs must approve all requests initiated from the Family Groups area.
- Club Officers can manage the groups and perform all other family group functions from within Surfguard.
- You can be a member of more than one family group in one club and/or a member of a family group in more than one club.
- Any disputes or issues around the creation, data management or dissolution of a group should be raised with your Club in the first instance.
- All users of the Member portal automatically agree to abide by all SLSA and State / Branch and Club Terms of Use, Privacy and other Policies, Regulations and guidelines.
- The use of family groups / Lifesaving Online / Member Portal are not compulsory.

## **Getting Started**

To use Family Group member functions in LSO via the Members Portal:

- 6. All family group members need to be in Surfguard and members of the same club as the Primary member
- 7. Only the **Primary** member(s) of the Family Group needs to have a Members Portal Account to create an account go to portal.sls.com.au
- 8. Once the group is created and submitted, *the Primary Member can then submit Membership Renewal and make payments for the members of the group*. They will not be able to Edit or Update the family group until it has been approved by the club.

# **Existing Members – How to Create a Family Group**

Members can create a family Group by logging in to their Members Portal account and going to Lifesaving Online > My Family

1. Click Create Family Group

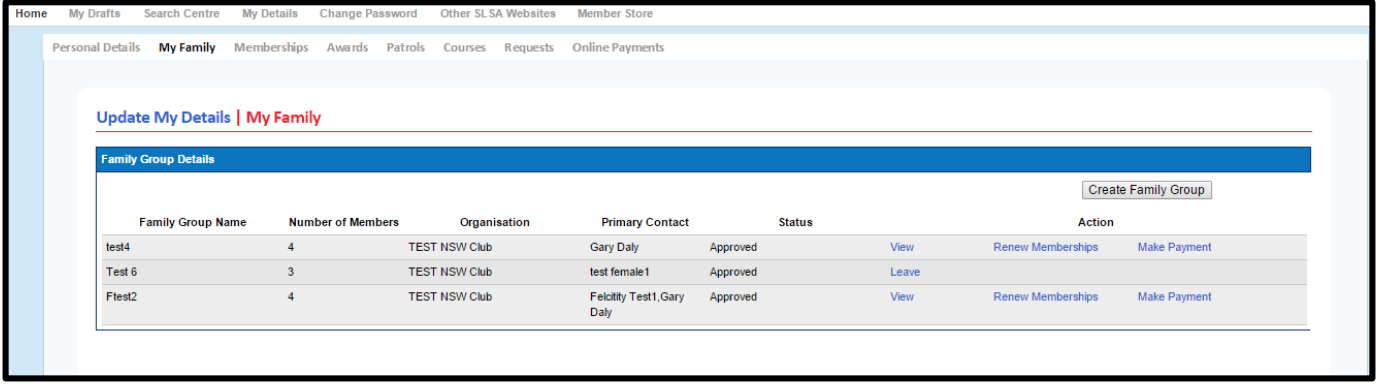

2. The "Create a Family Group" screen will display

Complete all compulsory Fields including the Family Group Name, Organisation and the Names of each member you want to add to the family group.

#### **NOTE 1: If you are the person creating the family group you are automatically made a member of the family group. You do not add your details as below.**

**NOTE 2:** You need to match **exactly** the details of your family members. If the members details have been entered correctly they will appear in the Available Members list on the left-hand side.

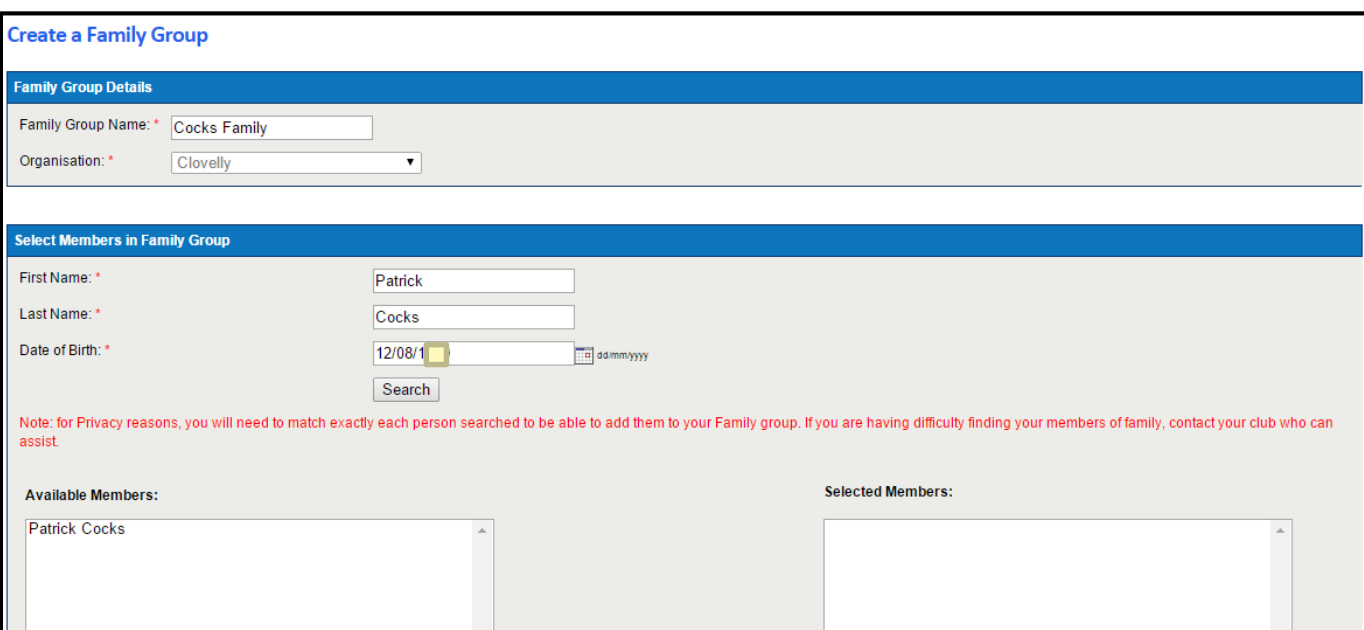

### **Problem – The Members Name is Not Appearing in the Available Members List**

There are a few reasons why the member will not appear:

1. You need to match exactly the details of your family members . As stated on the screen *"for Privacy reasons, you will need to match exactly each person searched to be able to add them to your Family group. If you are having difficulty finding your family members, contact your club who can assist."* The First Name, Last Name & DOB are checked against the data stored in Surfguard. The most common problem is caused by incorrect First Name e.g. Patrick in the database and you type Paddy

2. The member has been "Archived" in Surfguard. Any member with an "Archived" status will not display.

3. The family member isn't an approved member of the club - there is no membership file in Surfguard. They will need to join via *sls.com.au/join*, once approved by the club, they can then be added to the family group.

3. Move the member from the Available Members across to the Selected Members on the right-hand side. *Repeat this process for each member you want to add to the group. Once you have added all the members scroll down and click the SUBMIT button at the bottom.*

**NOTE:** Move all members you wish to have in the family group across to selected members prior to submitting the family group to the club for approval. Once you have found a family member and moved them across from available to selected members, be aware you can go back up and type over previous family member to find additional family members. DO NOT submit family group until all members are sitting in the selected members box.

4. Once submitted successfully the following will display.

#### **Success**

The Family Group creation request has been successfully submitted for approval.

#### 5. **NOTE: THE FAMILY GROUP STILL NEEDS TO BE APRROVED BY THE CLUB**.

Until the Family Group is approved the following applies:-

- a. The primary member will only be able to **RENEW MEMBERSHIP and MAKE PAYMENT** for members curently in the family group
- b. Refresh your page once submitted to the club for approval and the primary member can use the 'My Family' group to renew and make payments. Submitting the request to the club for approval, doesn't impact the functionality of the group.
- c. You will not be able to Add additional family members or Edit the Family group until the club has accepted the Family group request.
- 7. Once your club has approved your family group, you will receive the following email;

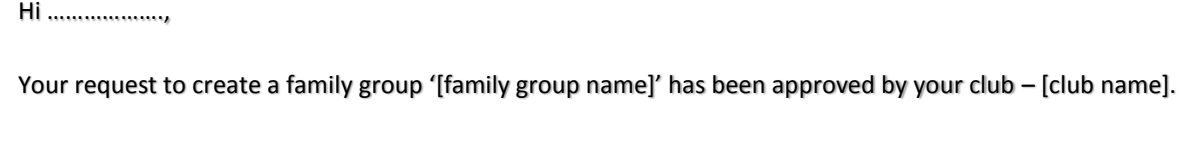

Members of the family group will be approved individually and their approval statuses can be seen in the Member Portal under Personal Details -> My Family

If you have any questions, please contact the Club directly. Please do not reply to this email.

Regards, Test NSW Club 0292158001 [ithelp@slsa.asn.au](mailto:ithelp@slsa.asn.au) [www.sls.com.au](http://www.sls.com.au/)

# **Managing your Family Group as a Primary Member**

Once the Family Group has been approved the Primary member(s) can then mange the Family Group

Login to the Members Portal > Lifesaving Online > My Family and click **"View"**

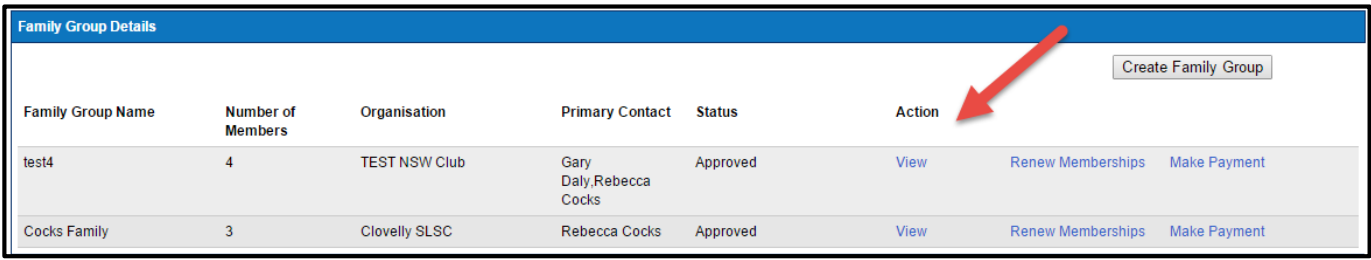

A listing of all members of the Family Group will display. From this screen the Primary member(s) will be able to:-

- Add a New Member and/or New Primary Contact
- Dissolve the Family Group
- Promote a Standard member to a Primary member (only Members over 18 can be a Primary Member)
- Remove Members
- Fdit Members

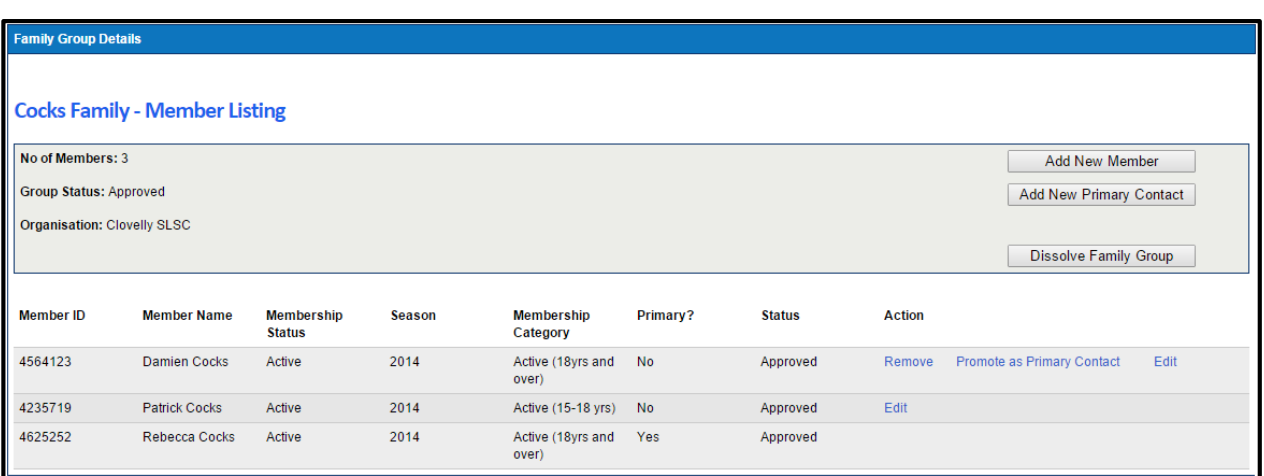

## **How to Promote or Add a New Primary Contact to a Family Group**

At any time one primary person in a group can add or promote another standard member of their group to be a Primary Contact

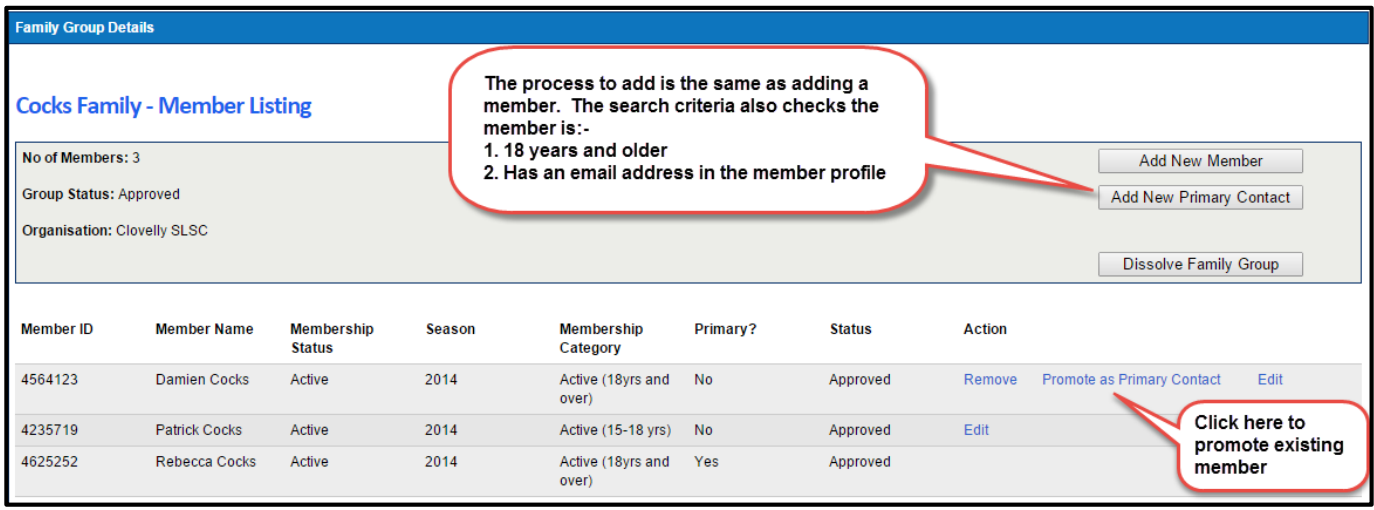

## **How to Demote Yourself as a Primary Member of the Group**

At any time a primary member can demote themselves back to a standard member of the group. They cannot demote other Primary members. Other members can demote themselves or you can contact your club to perform this function. A notifcation will be sent once approved.

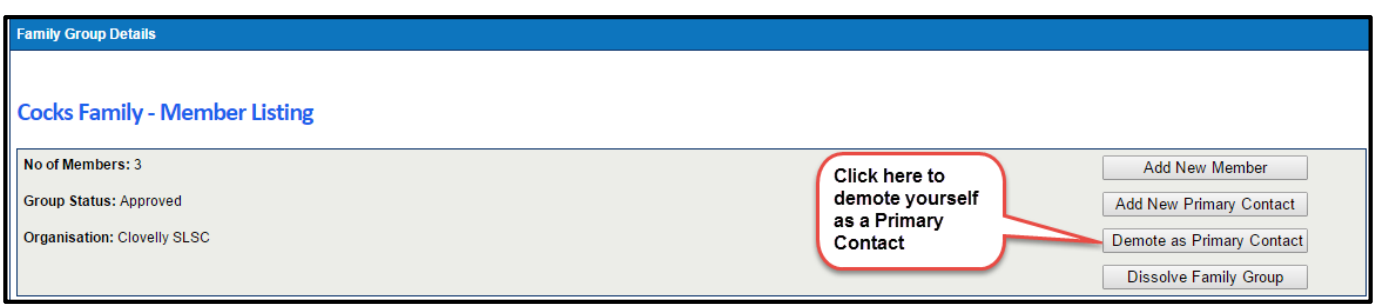

#### **Standard Member Functions in Family Groups**

A standard member of a family group can login to their Members Portal account > Lifesaving Online > My Family - view and do the following:-

- Create a Family Group follow procedure previously listed.
- Leave a Family Group needs to be approved by a club.

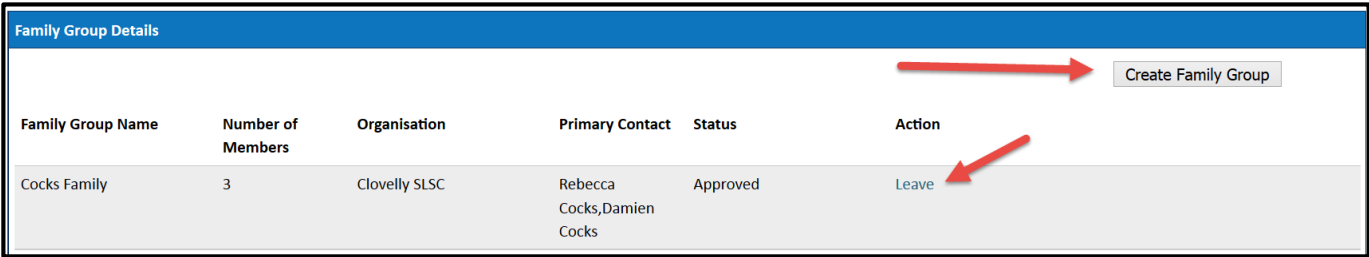

# **Managing Family Data**

## **How Do I Renew My Family Group Membership**

To renew all or some of your family members;

#### Go to Lifesaving Online > My Family and select the **Renew Memberships**

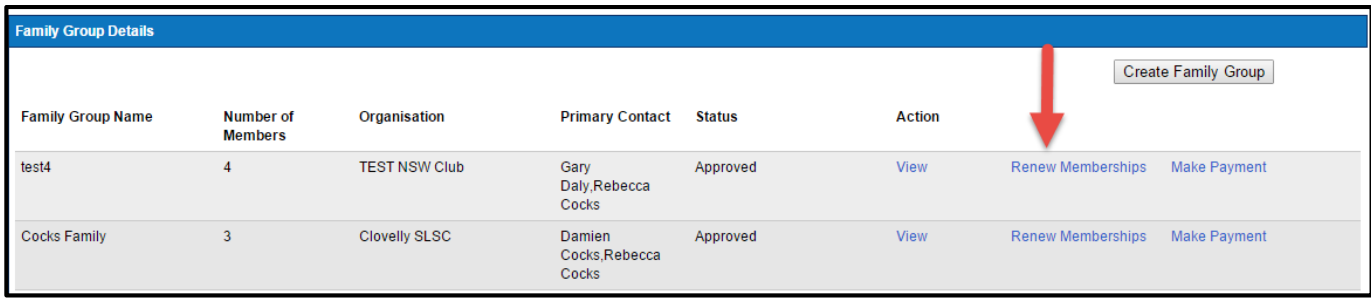

The screen below will display.

The Primary member will be able to select the members they want to renew. Once members are selected for renewal, tick to accept the SLSA Membership Declaration box and click **Submit.**

#### **NOTE:**

 Check box will not appear against members who are already registered for the selected season or they have already applied for the selected registration season.

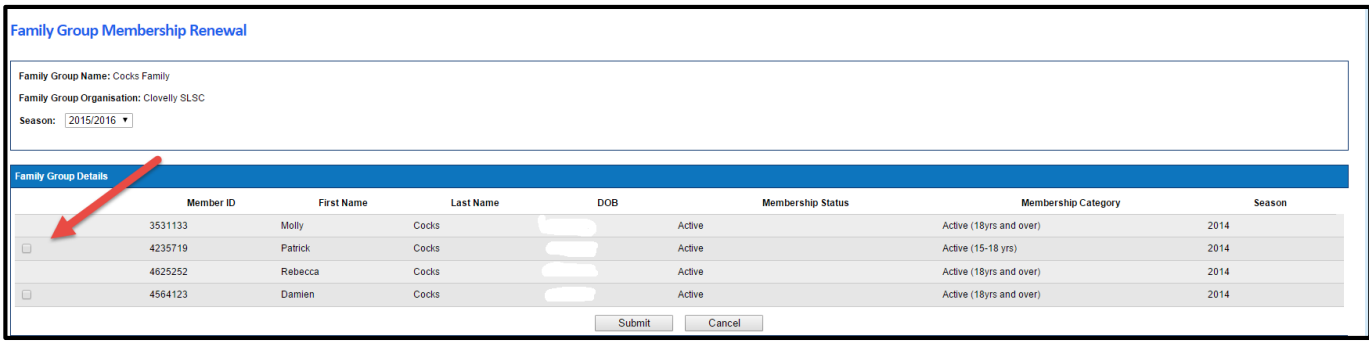

#### Once submitted you will be given the option to **Pay Online**

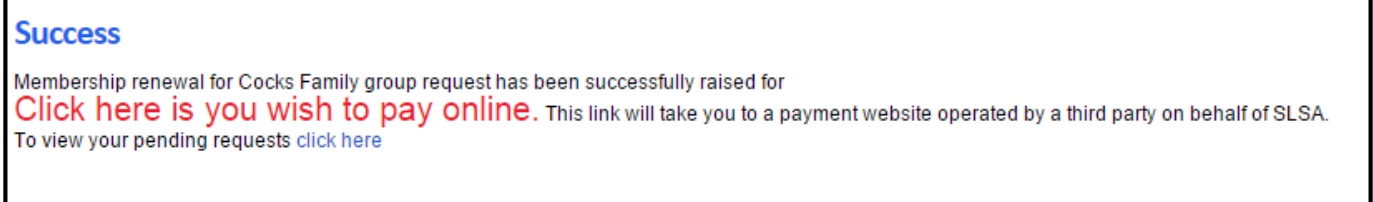

**NOTE:** you can pay for the whole family in one payment. The payment will be recorded against the primary member who was logged in, in the Members portal. The club will then accept the membership renewal requests upon payment to update each member file ensuring they registered and financial for the current season.

#### **How Do I Edit/Update Details for all Members of the Family Group at Once?**

The Primary member needs to login to the Members Portal > LSO > Personal Details and edit their details. E.g. Change of address and new home phone number. Scroll down to the bottom of the screen and tick the authorisation box, then **Submit**.

Members Portal-Lifes  $\times \mathcal{C}$  and Redmine  $\times$ s/membersForm.php?action=update A pop-up will display on the screen × *Update All Family Group Members* The page at https://lsotest.sls.com.au says: *Action: Click OK* Do you want to update Family group member's data with the recent changes from your profile? OK Cancel

You will be asked what data to share / copy with your family members (see picture below).

Tick the boxes for the data you want to have updated in other members profiles and click save. A request to Update Personal Details will be sent to the club as a Pending Request for approval.

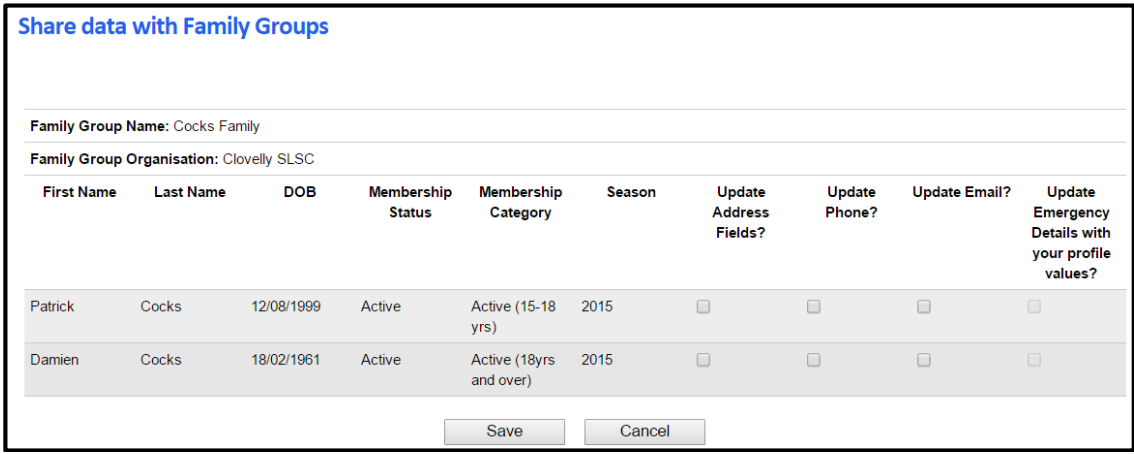

## **How Do I Request a Transfer of my family to another Club?**

This function is currently unavailable in Lifesaving Online. Each member (person) will need to be individually transferred using their OWN members portal account within Lifesaving Online, or arranged to be manually entered into our database by the Winning or the Losing Club.

#### **What if I want to join up a NEW member of my family to this club?**

You will need to go to sls.com.au/join to submit an application. You can add that person to your family group once their membership is accepted by the club.